**OIKONOMIKO** ΠΑΝΕΠΙΣΤΗΜΙΟ **AOHNON** 

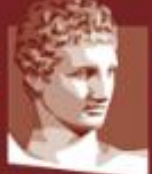

ATHENS UNIVERSITY OF ECONOMICS AND BUSINESS

# **Οδηγός Εξετάσεων Εξ Αποστάσεως (για Φοιτητές)**

**Συντονιστική Ομάδα Υποστήριξης των Απομακρυσμένων Εξετάσεων ΟΠΑ**

Αθήνα, Φεβρουάριος 2024

# **1. Εισαγωγή**

Ο παρών οδηγός απευθύνεται στους/στις φοιτητές/φοιτήτριες που συμμετέχουν σε εξετάσεις εξ αποστάσεως του ΟΠΑ. Παρακαλούμε μελετήστε τον προσεκτικά, ώστε να κυλήσει η διαδικασία ομαλά. Θα πρέπει επίσης να ακολουθήσετε πιστά τις ειδικές οδηγίες που θα λάβετε από τους διδάσκοντες των μαθημάτων.

Σε περίπτωση που έχετε ερωτήσεις για τη διαδικασία, επικοινωνήστε με τον διδάσκοντα του μαθήματος στο οποίο θα εξεταστείτε. Για αμιγώς τεχνικά θέματα συνδεσιμότητας και υπολογιστικών δομών, μπορείτε να επικοινωνήσετε με το Κέντρο Δικτύων [\(noc@aueb.gr\)](mailto:noc@aueb.gr).

Καθώς ο παρών οδηγός ανανεώνεται τακτικά, βεβαιωθείτε ότι έχετε την τελευταία του έκδοση, επισκεπτόμενοι την ιστοσελίδα [https://www.aueb.gr/remote-exams.](https://www.aueb.gr/remote-exams) Στην ιστοσελίδα αυτή υπάρχουν και άλλες πληροφορίες που μπορεί να σας είναι χρήσιμες.

# **2. Τι πρέπει να κάνω ΠΡΙΝ την εξέταση;**

Τα παρακάτω βήματα πρέπει να γίνουν από εσάς άμεσα (και σε κάθε περίπτωση τουλάχιστον 3 μέρες πριν την εξέταση). Πιθανότατα έχετε κάνει ήδη τα περισσότερα και ίσως όλα από αυτά.

## 1. Κατοχή ενεργού ακαδημαϊκού λογαριασμού

Θα πρέπει να έχετε ενεργό ακαδημαϊκό λογαριασμό (της μορφής \*\*\*@aueb.gr) έχοντας κάνει τη διαδικασία του Uregister (οδηγίες στο [https://www.aueb.gr/help/URegister-Student-Guide-v7.pdf\)](https://www.aueb.gr/help/URegister-Student-Guide-v7.pdf). Προσοχή: αν έχετε κάνει ήδη εγγραφή στο u-register δεν χρειάζεται να ξαναγραφτείτε! Σε περίπτωση που έχετε ξεχάσει τον κωδικό πρόσβασης του λογαριασμού σας, ή έχουν αλλάξει κάποια από τα στοιχεία σας, δείτε οδηγίες στο πλαίσιο παρακάτω.

## 2. Εγγραφή μέσω ηλεκτρονικής γραμματείας

Όπως και στις δια ζώσης εξετάσεις, η εγγραφή σας στην ηλεκτρονική γραμματεία είναι απαραίτητη προκειμένου να περαστεί ο βαθμός σας. Επομένως, αν δεν έχετε εγγραφεί, δυστυχώς δεν μπορείτε να προσέλθετε στην εξέταση.

## 3. Εγγραφή στο μάθημα του eclass/moodle

Επίσης απαραίτητο και πολύ σημαντικό βήμα, σε περίπτωση που θα συμμετάσχετε στην εξέταση ενός μαθήματος μέσω eclass ή moodle, είναι να εγγραφείτε στο μάθημα της πλατφόρμας. Αν δεν είστε στους εγγεγραμμένους του μαθήματος, την ώρα της εξέτασης ΔΕΝ θα μπορέσετε να δείτε τα θέματα και να συμμετάσχετε. Η εγγραφή σας στο μάθημα ΔΕΝ είναι βέβαιη αν μπορείτε να βλέπετε το υλικό του μαθήματος, διότι το μάθημα ενδέχεται να είναι ανοικτής πρόσβασης.

2

#### 4. Εγγραφή στην πλατφόρμα Delos365

Θα πρέπει να έχετε γραφτεί στο [https://delos365.grnet.gr](https://delos365.grnet.gr/) ώστε να αποκτήσετε λογαριασμό στο Office 365.

#### 5. Εγκατάσταση του MS Teams for Work or School

Απαραίτητο και πολύ σημαντικό βήμα είναι επίσης η εγκατάσταση του προγράμματος MS Teams for Work or School, μέσω του οποίου θα γίνει η επιτήρηση των φοιτητών. Αν δεν το έχετε ήδη εγκατεστημένο, αναλυτικές οδηγίες για την εγκατάσταση του προγράμματος υπάρχουν εδώ: [https://www.aueb.gr/sites/default/files/aueb/teams\\_user\\_guide.pdf](https://www.aueb.gr/sites/default/files/aueb/teams_user_guide.pdf)

Οι διδάσκοντες των μαθημάτων στα οποία θα εξεταστείτε θα αποστείλουν τον κωδικό εγγραφής στο μάθημα και ενδεχομένως σύνδεσμο με το δωμάτιο στο οποίο θα είστε συνδεδεμένοι κατά τη διάρκεια της εξέτασης. Ακολουθήστε τις οδηγίες τους.

Όταν ολοκληρώσετε αυτό το βήμα, όταν θα ανοίγετε την εφαρμογή MS Teams θα πρέπει να εμφανίζεται το username σας, και επιπλέον θα είστε εγγεγραμμένοι στο team κάθε μαθήματος στο οποίο θα εξεταστείτε. Είναι χρήσιμο να εξοικειωθείτε με τη χρήση του MS Teams πριν την εξέταση.

#### 6. Πρόγραμμα εξετάσεων

Βρείτε στο πρόγραμμα εξετάσεων τις ημερομηνίες των εξετάσεων στις οποίες συμμετέχετε: [https://www.aueb.gr/el/content/epikairopoiimeno-programma](https://www.aueb.gr/el/content/epikairopoiimeno-programma-exetastikis-periodoy-fevroyarioy-2024)[exetastikis-periodoy-fevroyarioy-2024](https://www.aueb.gr/el/content/epikairopoiimeno-programma-exetastikis-periodoy-fevroyarioy-2024). Ενδέχεται να γίνουν αλλαγές, επομένως είναι χρήσιμο να ελέγχετε το πρόγραμμα περιοδικά.

*Παρατήρηση: μέσω της ιστοσελίδας <https://sso.aueb.gr/login>*

*1. Στη περίπτωση που έχετε ξεχάσει τον κωδικό σας μπορείτε να επιλέξετε το forgot my password και στη συνέχεια ακολουθώντας τις οδηγίες να τον αλλάξετε.*

*2. Στη περίπτωση που έχετε αλλάξει κάποιο από τα προσωπικά σας στοιχεία όπως mail ή κινητό, επιλέγοντας στο my sso account μπορείτε να δείτε τι ακριβώς στοιχεία υπάρχουν στην καρτέλα σας. Αν κάποιο από αυτά τα στοιχεία έχει όντως αλλάξει, θα πρέπει να επικοινωνήσετε με τη γραμματεία σας προκειμένου να σας κάνουν την αλλαγή.*

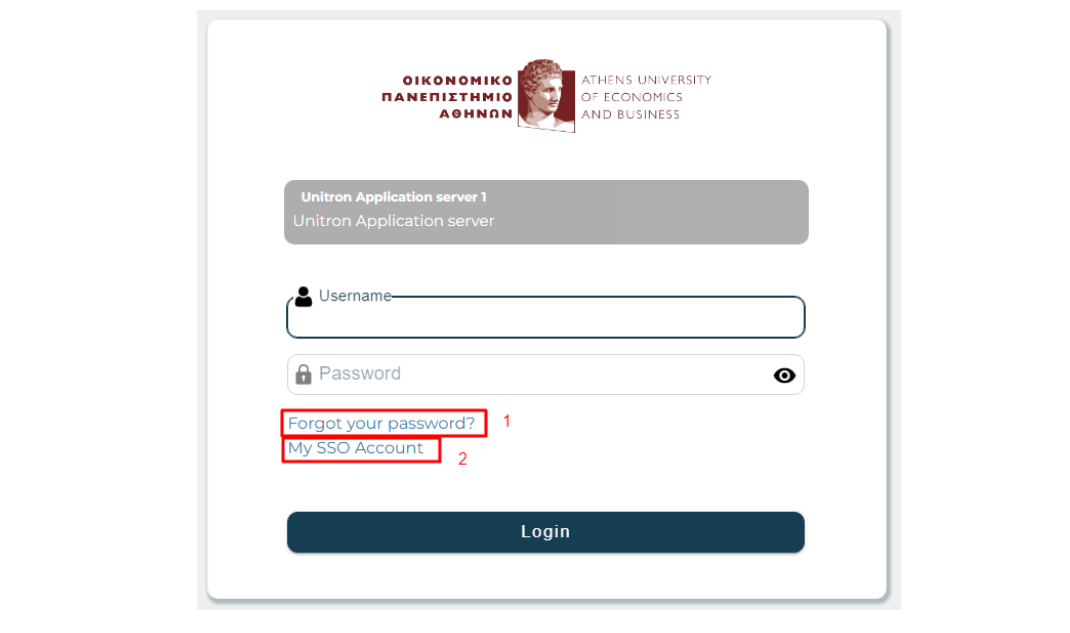

# **3. Τι πρέπει να κάνω την ώρα της εξέτασης;**

Την ώρα της εξέτασης θα πρέπει:

- **1.** Να είσαστε συνδεδεμένοι στο εξεταζόμενο μάθημα στο eClass ή στο Moodle για να εξεταστείτε.
- **2.** Να είσαστε συνδεδεμένοι στο Teams, **με τον ιδρυματικό σας λογαριασμό**, και ΟΧΙ ΩΣ GUESTS μέχρι το τέλος της εξέτασης και να περιμένετε μέχρι να ταυτοποιηθείτε, ακόμη και αν έχετε ολοκληρώσει την εξέταση.
- **3.** Οι άνω δύο συνδέσεις πρέπει να είναι:
	- o Είτε και στο eclass/Moodle και στο Teams μέσω υπολογιστή (laptop ή desktop) με μικρόφωνο και κάμερα, χωρίς τη χρήση κινητού τηλεφώνου.
	- o Είτε μέσω υπολογιστή στο eclass/Moodle και μέσω κινητού τηλεφώνου στο Teams.
	- o ΜΗΝ συνδεθείτε *και* στο eclass/Moodle *και* στο Teams με κινητό τηλέφωνο, γιατί υπάρχει κίνδυνος διακοπής της σύνδεσης με το eclass/Moodle με αποτέλεσμα να τερματιστεί πρόωρα η εξέταση.
- **4.** Αν ο διδάσκοντας σας έχει ενημερώσει ότι στην εξέταση θα γίνεται συνεχής επιτήρηση με κάμερα, θα πρέπει να συνδεθείτε στην εικονική αίθουσα που σας έχει ανατεθεί με ανοιχτή την κάμερά σας.
- **5.** Όταν σας καλέσει ο επόπτης στο Teams για ταυτοποίηση, να απαντήσετε στην κλήση, να ανοίξετε την κάμερά σας ώστε να δει το πρόσωπό σας και σε συνδυασμό με την επίδειξη της φοιτητικής σας ταυτότητας να μπορέσει να γίνει η ταυτοποίηση. Στη συνέχεια, αν το έχει επιλέξει ο διδάσκοντας, θα σας ζητηθεί να διαμοιραστείτε μέσω Teams την οθόνη σας και να επισκεφθείτε μία σελίδα μέσω της οποίας φαίνεται η IP διεύθυνση με την οποία συνδεθήκατε. Αν στο μάθημα γίνεται συνεχής επιτήρηση με κάμερα, στο τέλος της ταυτοποίησης θα πρέπει να επιστρέψετε στην εικονική αίθουσα.
- **6.** Εφόσον χρειάζεστε βεβαίωση συμμετοχής στις εξετάσεις, ενημερώστε σχετικά τον επόπτη ώστε να διαβιβάσει το αίτημά σας στη γραμματεία του τμήματός σας από την οποία θα σας χορηγηθεί με ηλεκτρονικό τρόπο η βεβαίωση.

Αν δεν γίνει οτιδήποτε από τα παραπάνω, ενδέχεται να μηδενιστείτε στην εξέταση. Αναλυτικές οδηγίες για κάθε βήμα δίνονται στις επόμενες ενότητες.

# **4. Ποια είναι η διαδικασία επιτήρησης;**

Λίγο πριν την έναρξη της εξ αποστάσεως εξέτασης, θα πρέπει να **έχετε ανοιχτό το Microsoft Teams** στον υπολογιστή σας ή σε τηλέφωνο/tablet και **να έχετε βεβαιωθεί ότι έχετε συνδεθεί με τα στοιχεία του Πανεπιστημίου.**

*ΣΥΝΙΣΤΑΤΑΙ λίγο πριν την έναρξη της εξέτασης να έχετε δοκιμάσει ότι λειτουργούν σωστά η κάμερα και το μικρόφωνό σας μέσω του Teams<sup>i</sup> και να έχετε ετοιμάσει ένα screenshotii με τα βασικά στοιχεία ταυτοποίησης για την περίπτωση που θα προκύψει κάποιο τεχνικό πρόβλημα και δεν θα υπάρχει δυνατότητα διεξαγωγής κανονικής ταυτοποίησης.*

**Η εξέταση θα γίνει με συνεχή επιτήρηση με κάμερα**, επομένως θα έχει δημιουργηθεί μία εικονική αίθουσα επιτήρησης την οποία θα μπορείτε να δείτε σαν συνάντηση την ώρα της εξέτασης στο ημερολόγιο του Teams. Αν δεν μπορείτε να τη δείτε, δεν έχετε γραφτεί στο Team, κάνοντας χρήση του κωδικού που έχει αποστείλει ο διδάσκοντας, επομένως είναι σημαντικό να εγγραφείτε, όπως περιγράφεται στην Ενότητα 2. Λίγο πριν την εξέταση, **θα πρέπει να συνδεθείτε στην εικονική αίθουσα κάνοντας Join στη συνάντηση στο ημερολόγιό σας**, με την κάμερά σας ανοιχτή (για επιτήρηση), το μικρόφωνο κλειστό (για αποφυγή θορύβου) και τα ηχεία/ακουστικά σας ανοιχτά (για λήψη οδηγιών από τον επόπτη). Αν δεν βλέπετε την ομάδα στο ημερολόγιό σας, επικοινωνήστε πριν την εξέταση με τον διδάσκοντα για να σας στείλει το σύνδεσμο. Αν βλέπετε πολλές εικονικές αίθουσες, φροντίστε να συνδεθείτε σε αυτή που αφορά το επώνυμό σας.

*Παρατήρηση: σε περίπτωση που η κάμερα βρίσκεται στο κινητό σας, μπορείτε να το χρησιμοποιήσετε προκειμένου να σκανάρετε τις λύσεις σας με αυτό (σε περίπτωση που η εξέταση προβλέπει σκανάρισμα), ενημερώνοντας όμως τον επιτηρητή μέσω του chat του δωματίου.*

Σε κάθε περίπτωση, **ένας επόπτης θα σας καλέσει μέσω του Microsoft Teams τουλάχιστον μία φορά κατά τη διάρκεια της εξέτασης, για να εξακριβώσει τα στοιχεία σας**. Μόλις λάβετε την κλήση του, θα πρέπει να απαντήσετε, ενεργοποιώντας το μικρόφωνο και την κάμερά σας. Αν βρίσκεστε στην εικονική αίθουσα επιτήρησης, τότε απαντώντας σε αυτή την κλήση θα μπείτε σε αναμονή (on hold) στην εικονική αίθουσα.

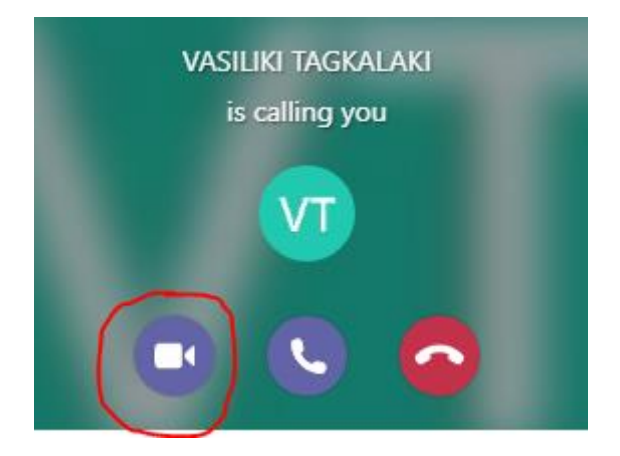

Ο επόπτης θα σας ζητήσει να του δείξετε δύο πράγματα:

**1. Την φοιτητική σας ταυτότητα**, την οποία και θα δείξετε με τη χρήση της κάμεράς σας. Αν δεν έχετε παραλάβει τη φοιτητική σας ταυτότητα, μπορείτε να δείξετε αστυνομική ταυτότητα ή διαβατήριο καθώς και ένα πρόσφατο πιστοποιητικό σπουδών. **Η ταυτοποίηση είναι υποχρεωτική σε όλες τις εξετάσεις**. Σε περίπτωση που δεν έχετε καλή σύνδεση και ο επόπτης δεν μπορεί να διακρίνει τα στοιχεία που αναγράφονται σε αυτό, θα πρέπει να του στείλετε φωτογραφία και τις δύο πλευρές. Για να γίνει αυτό, θα έχετε εκ των προτέρων φωτογραφίσει την ταυτότητά σας (μπρος – πίσω) και όταν σας ζητηθεί θα στείλετε το αρχείο (ή αρχεία) μέσω του Chat. Για να το κάνετε αυτό, την ώρα που σας έχει καλέσει ο επόπτης:

□ Θα πατήσετε το εικονίδιο για να ενεργοποιηθεί στα δεξιά το παράθυρο επικοινωνίας (Meeting chat). Στη συνέχεια, θα πατήσετε το εικονίδιο του συνδετήρα και θα πατήσετε

咼 Upload from my computer

. Τέλος, θα διαλέξετε τα αρχεία της φωτογραφίας της ταυτότητάς σας από τον υπολογιστή σας.

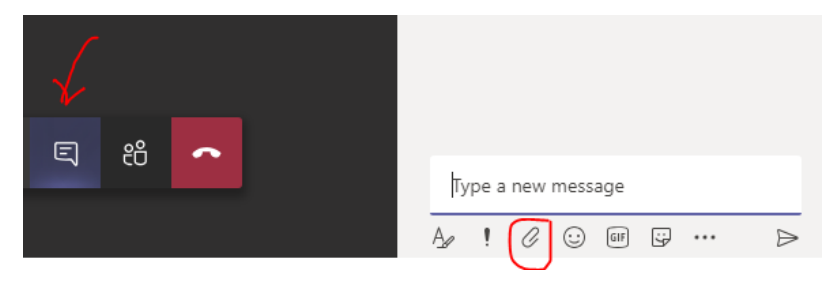

2. Ο επόπτης θα σας ζητήσει να μοιραστείτε την οθόνη σας με το eClass/Moodle ανοιχτό και τη διεύθυνση IP με την οποία συνδεθήκατε. Για να βρείτε την IP διεύθυνσή σας, θα ανοίξετε ένα δεύτερο παράθυρο με τον φυλλομετρητή σας (**ΜΗΝ κλείσετε το eClass/Moodle**) και θα συνδεθείτε στη διεύθυνση: [https://www](https://www-ip.aueb.gr/)[ip.aueb.gr/](https://www-ip.aueb.gr/) , θα εμφανιστεί η παρακάτω οθόνη.

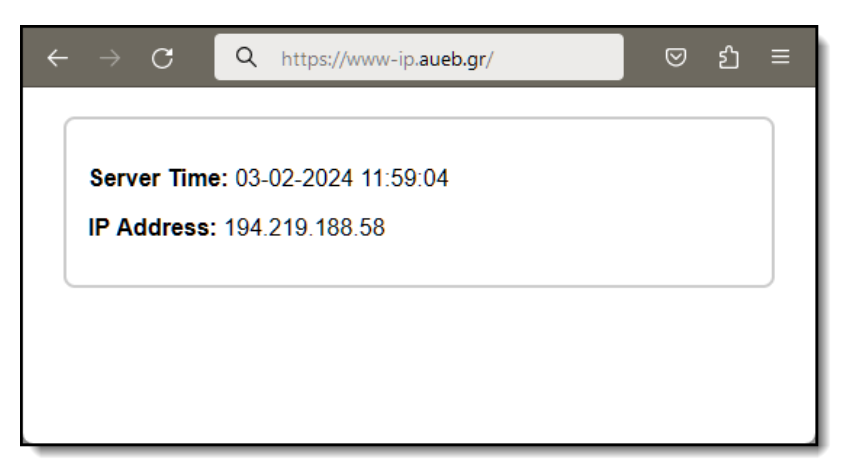

Κρατήστε αυτή την οθόνη ανοιχτή κατά τη διάρκεια της εξέτασης.

Αν είσαστε συνδεδεμένοι με κινητό στο Microsoft Teams, θα γυρίσετε την κάμερα στην οθόνη σας και θα δείξετε το παράθυρο του eClass/Moodle. Αν είσαστε συνδεδεμένοι μέσω του υπολογιστή σας στο Microsoft Teams, θα διαμοιραστείτε

(Share) την οθόνη σας. Για να το κάνετε αυτό, θα πατήσετε το κουμπί  $\boxed{\overline{\Phi}}$  και θα επιλέξετε την οθόνη σας (Screen #1 ή κάτι ανάλογο) και θα δείξετε στον επιτηρητή το παράθυρο του eClass/Moodle.

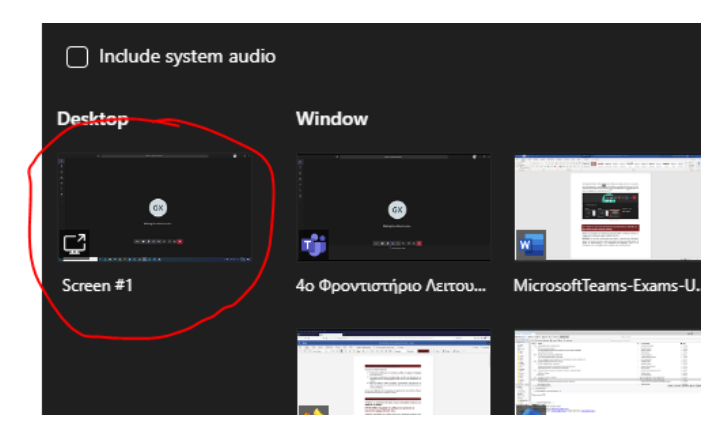

Μόλις ολοκληρωθεί η διαδικασία, ο επόπτης θα τερματίσει την κλήση. Αν στο μάθημα γίνεται συνεχής επιτήρηση με κάμερα, το Teams θα σας επαναφέρει στην οθόνη της εικονικής αίθουσας, με την ένδειξη On hold. Εκεί θα **πρέπει να κάνετε κλικ στο Resume** ώστε να επιστρέψετε στην εικονική αίθουσα επιτήρησης. Αν κατά λάθος έχετε αποσυνδεθεί από την εικονική αίθουσα, μπορείτε από το ημερολόγιο να ξαναβρείτε τη συνάντηση και να κάνετε πάλι **Join**.

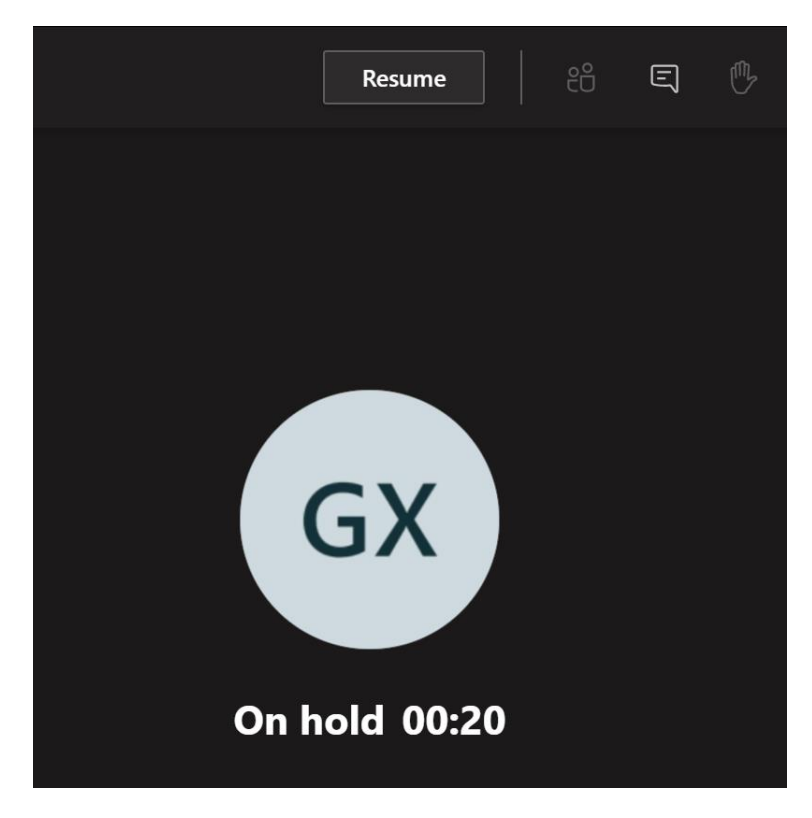

# **5. Τι πρέπει να κάνω εάν ολοκληρώσω την εξέτασή μου, αλλά δεν με έχει καλέσει ακόμη κάποιος επόπτης;**

**Ακόμη κι αν τελειώσετε την εξέτασή σας, πριν σας καλέσει ο επόπτης, θα πρέπει να παραμείνετε συνδεδεμένοι μέχρι να λάβετε κλήση του.** 

**ΠΡΟΣΟΧΗ!** Εάν δεν γίνει ταυτοποίηση από επόπτη, η εξέτασή σας θα θεωρηθεί άκυρη. Εάν κοντεύει να λήξει ο χρόνος της εξέτασης και δεν έχετε λάβει κλήση, θα πρέπει να επικοινωνήσετε με τον διδάσκοντα του μαθήματος, ώστε να τον ενημερώσετε και να αναλάβει εκείνος να προβεί στην ταυτοποίησή σας.

## <sup>i</sup> **Δοκιμή σωστής λειτουργίας κάμερας και μικροφώνου/ακουστικών μέσω Teams.**

- 1. Πηγαίνετε στις τρεις τελείες δίπλα στο εικονίδιο του προφίλ σας πάνω δεξιά.
- 2. Επιλέγετε «Ρυθμίσεις».
- 3. Επιλέγετε «Συσκευές».
- 4. Στη συνέχεια επιλέξτε την κάμερα, μικρόφωνο και ακουστικά (ή ηχεία) που θέλετε να χρησιμοποιήσετε στο Teams. Για να ελέγξετε ότι ο εξοπλισμός σας λειτουργεί σωστά, κάντε μία δοκιμαστική κλήση (σε αυτόματο σύστημα) πατώντας το «Πραγματοποίηση δοκιμαστικής κλήσης».

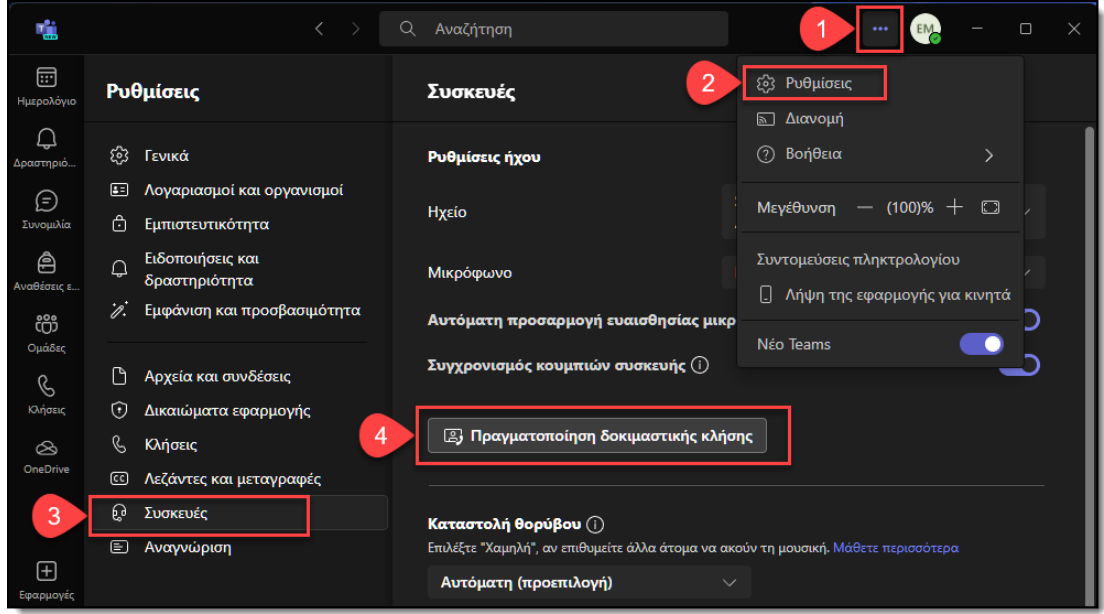

## ii **Δημιουργία Screenshot με βασικές πληροφορίες ταυτοποίησης.**

Λίγα λεπτά πριν την έναρξη της εξέτασης, φροντίστε ώστε να έχετε έτοιμο ένα screenshot με τις ακόλουθες πληροφορίες έτσι ώστε σε έκτακτη περίπτωση αδυναμίας πραγματοποίησης της ταυτοποίησης, να το αποστείλετε στον επιτηρητή εφόσον σας ζητηθεί.

- 1. Παράθυρο browser στο οποίο έχετε συνδεθεί στην πλατφόρμα eClass ή moodle μέσω της οποίας πραγματοποιείται η εξέταση. Θα πρέπει να φαίνεται ο αριθμός μητρώου σας μέσα στην πλατφόρμα.
- 2. Φωτογραφία διπλής όψης της φοιτητικής σας ταυτότητας.
- 3. Test call στο Teams με ανοιχτή κάμερα, στο οποίο να φαίνεται το πρόσωπό σας.
- 4. Παράθυρο browser στο οποίο θα έχετε συνδεθεί στο [https://www-ip.aueb.gr/,](https://www-ip.aueb.gr/) στο οποίο θα φαίνεται η IP διεύθυνση μέσω της οποίας συνδέεστε στο δίκτυο.

Αν είστε σε περιβάλλον windows, μπορείτε να δημιουργήσετε ένα screenshot πατώντας το windows key και το πλήκτρο Print Screen. To screenshot θα αποθηκευτεί στο folder Pictures/Screenshots του Home directory σας.

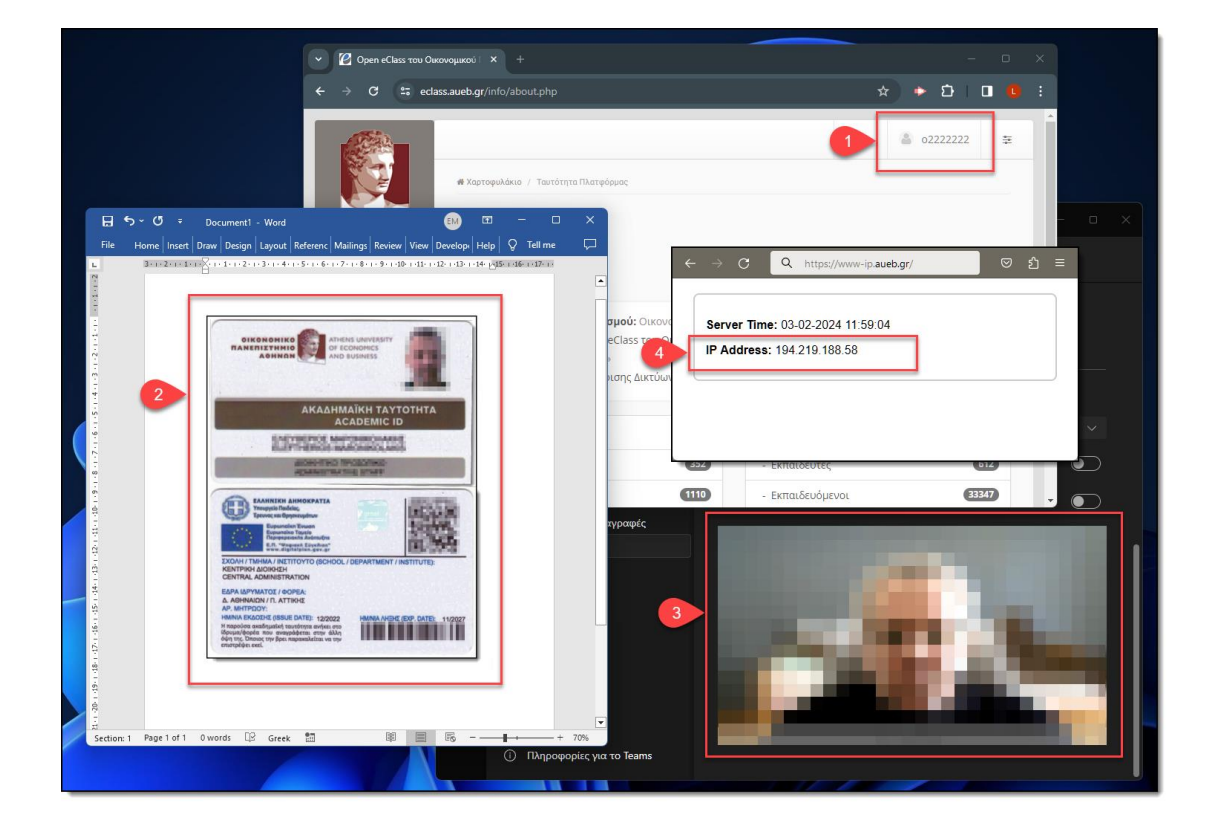

Ακολουθεί ενδεικτικό screenshot.